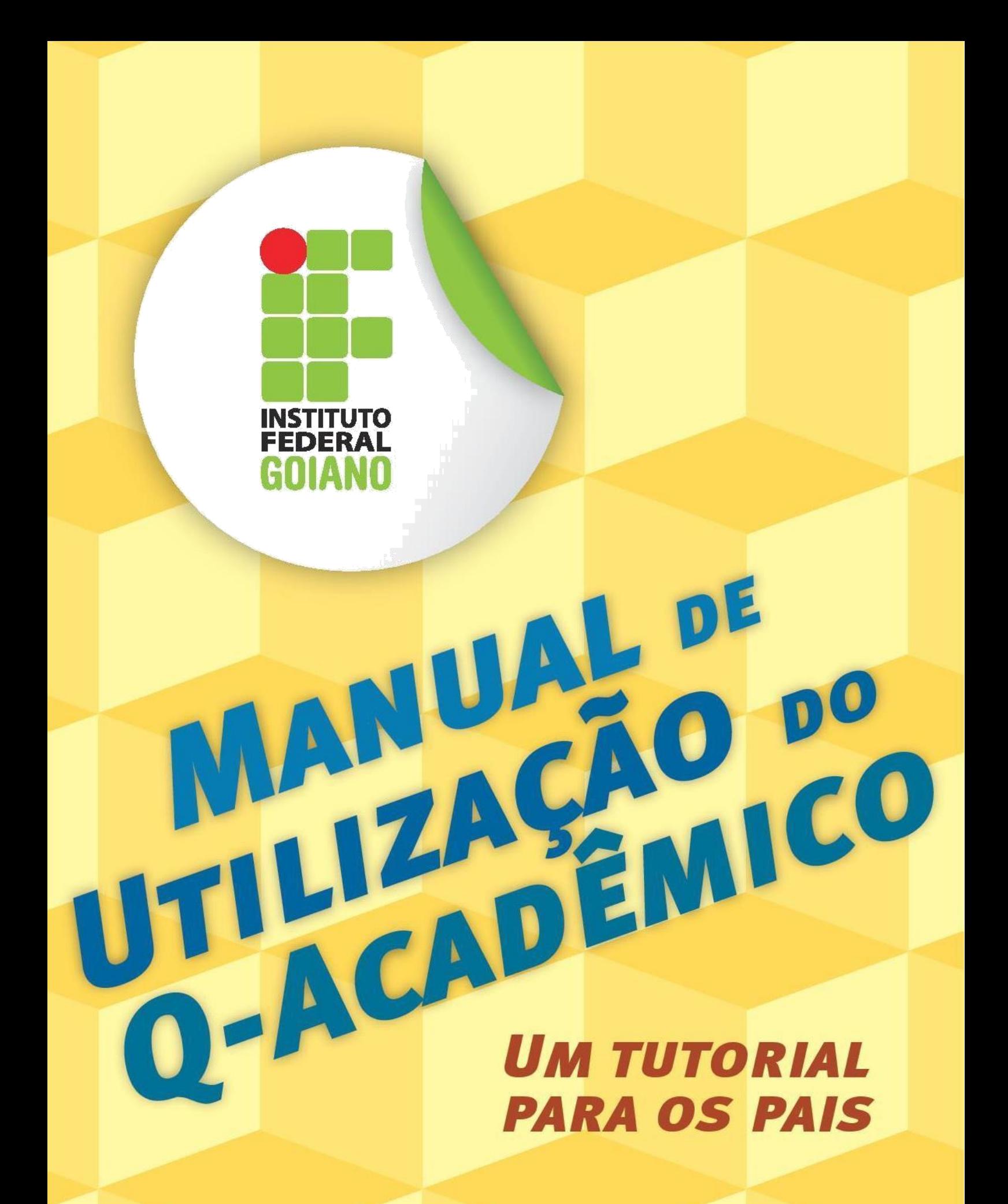

Instituto Federal de Educação, Ciência e Tecnologia Goiano

# Sumário

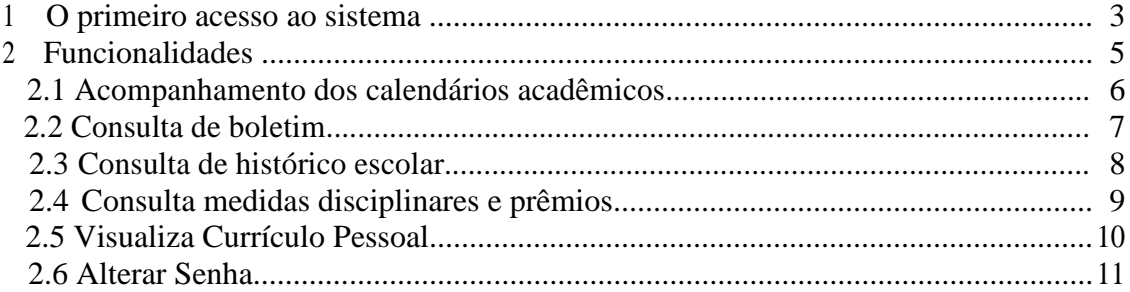

#### *1 O primeiro acesso ao sistema.*

O sistema Q-Acadêmico Web é uma moderna solução que se adequa à realidade do dia a dia de estudantes e professores. Por meio da *internet*, o professor e o estudante participam de atividades escolares de forma rápida e fácil. Além disso, o sistema oferece total comodidade aos pais dos alunos, que podem acompanhar seu desempenho sem ter a necessidade de se deslocar até a escola.

O sistema permite aos pais consultar o calendário acadêmico (eventos escolares, provas, entre outros), consultar o histórico escolar, além de visualizar o boletim. Essas são algumas das inúmeras atividades que podem ser realizadas por meio do Q-Acadêmico.

Para acessar o sistema, digite o seguinte endereço na barra de endereços do seu navegador na *internet*: http://academico.ifgoiano.edu.br . A página que irá aparecer é semelhante à ilustrada na Figura 1.

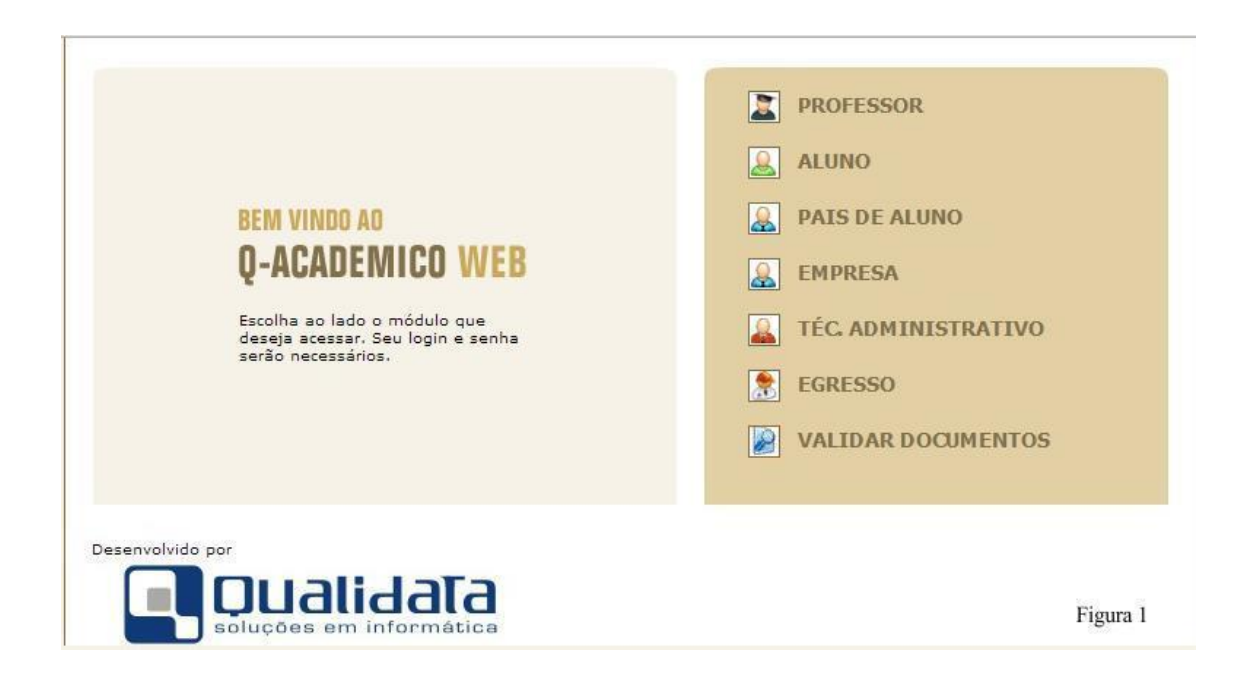

A área do sistema destinada a vocês, pais, é acessada por meio do *link* PAIS DE ALUNO.

Para realizar o acesso ao Q-Acadêmico será preciso preencher um nome de usuário e uma senha. Esta autenticação é uma forma de assegurar a privacidade dos dados de seu filho (ver Figura 2).

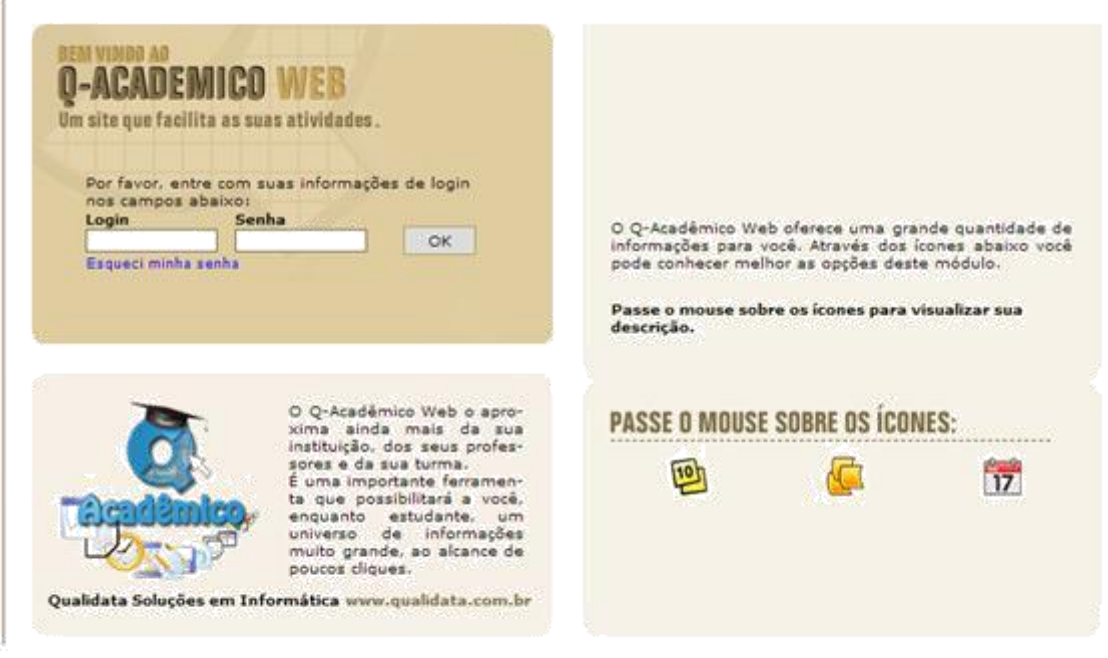

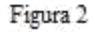

No campo LOGIN, digite o número de matrícula de seu filho. No campo SENHA digite os seguintes números: 123 (essa senha é padrão e provisória, e somente é utilizada no seu primeiro acesso ao sistema).

Quando clicar em OK, o sistema irá solicitar uma nova senha, para substituir a senha provisória (observe a Figura 3). Para trocar a senha, você deverá informar os dados de seu filho, tais como data de nascimento e CPF. Em seguida, digite a nova senha, duas vezes, uma vez no campo NOVA SENHA e a outra, no campo CONFIRME A NOVA SENHA. Para encerrar este processo, clique em CONFIRMAR.

Observação: esta tela será preenchida uma única vez. No próximo acesso, você precisará digitar somente a senha cadastrada. Agora o Q-Acadêmico já está pronto para uso!

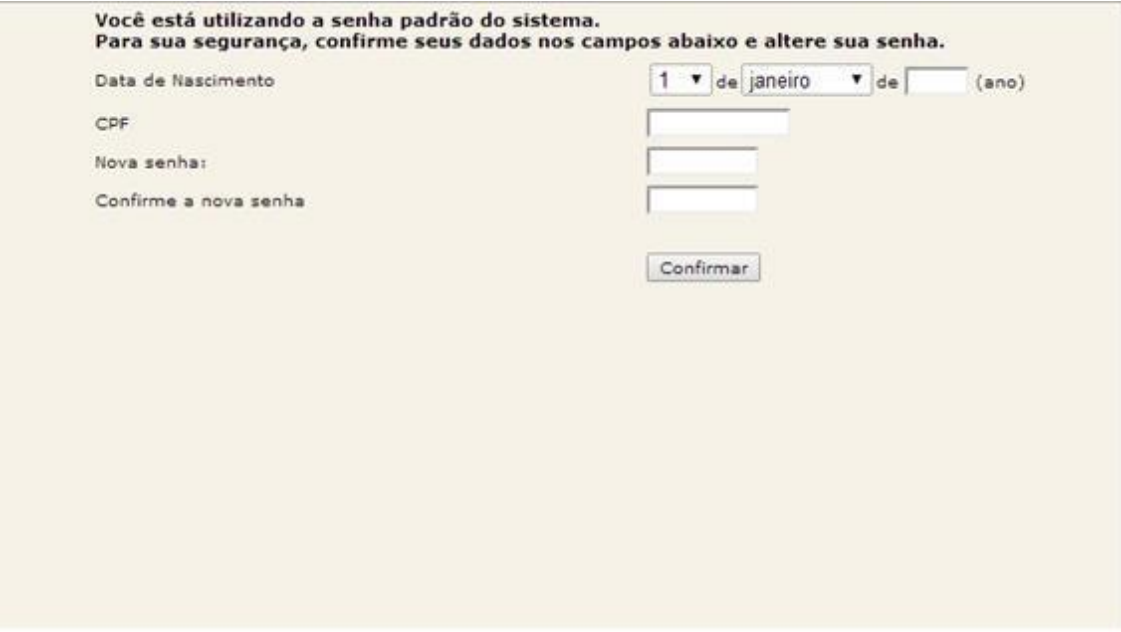

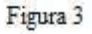

#### **2** *Funcionalidades*

A página inicial do sistema contém as funcionalidades do Q-Acadêmico disponíveis para vocês, pais, como mostra a Figura 4.

Estas funcionalidades são:

- acompanhamento dos calendários acadêmicos;
- consulta de datas de provas.
- consulta de boletim e frequência;
- consulta de histórico escolar;
- alteração de senhas;
- consulta de medidas disciplinares e premiações;
- visualização do Currículo Pessoal.

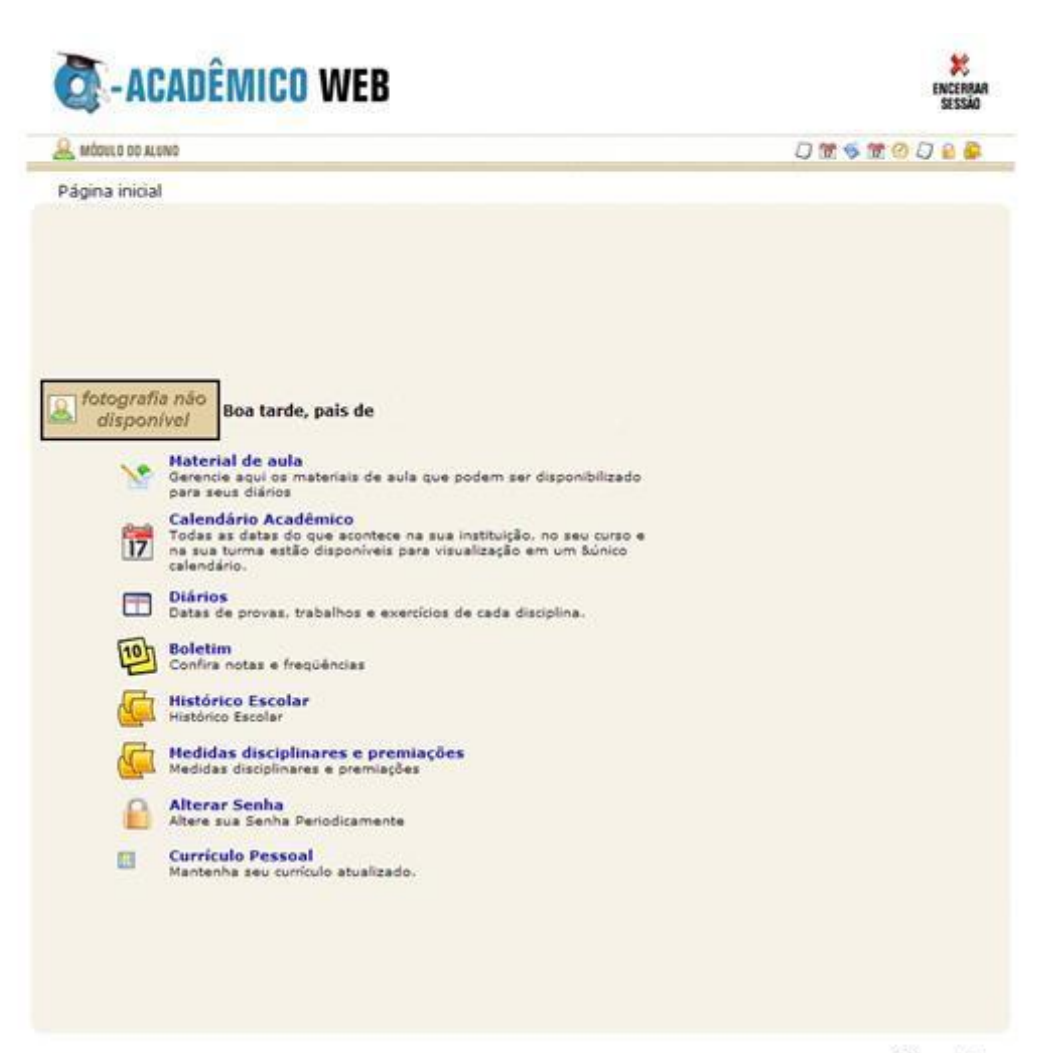

Figura 4

## *2.1 Calendário acadêmico*

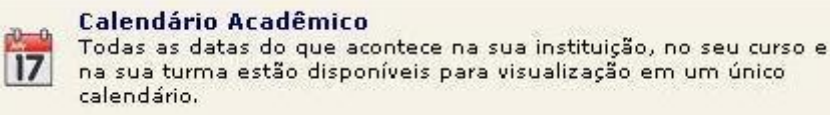

Clicando em CALENDÁRIO ACADÊMICO você terá a acesso todas as informações relacionadas a dias letivos, datas de provas, conselhos, eventos e reuniões. (Veja na Figura 5).

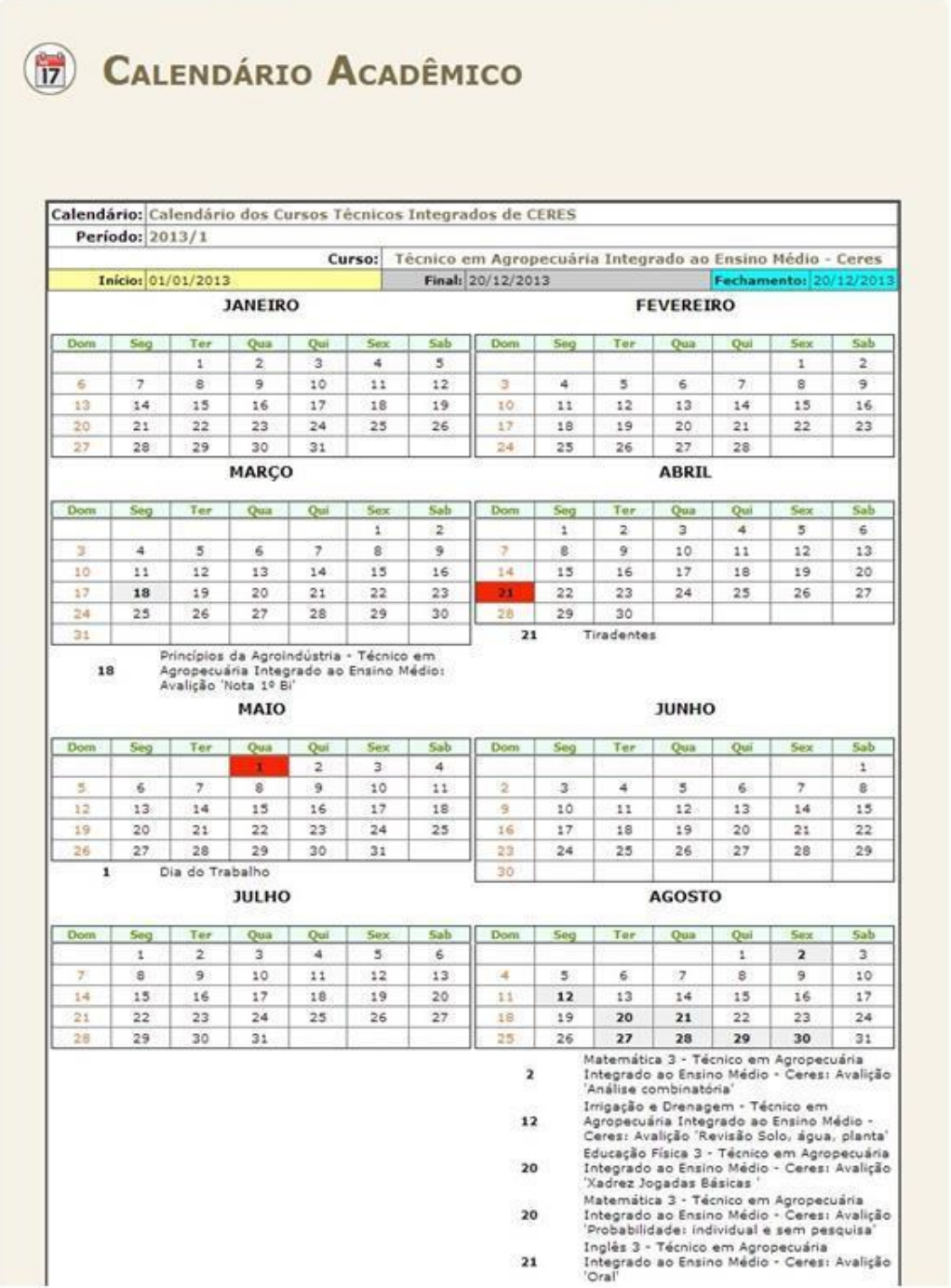

Figura 5

### *2.2 Consulta Boletim*

**Boletim**  $10<sup>1</sup>$ Confira suas notas e freqüências nas disciplinas ou módulos que cursou.

Clicando em BOLETIM você terá acesso ao boletim do aluno com as médias de todas as disciplinas cursadas desde que o mesmo foi matriculado, além de informações da turma número de faltas, etc. (Observe na Figura 6.)

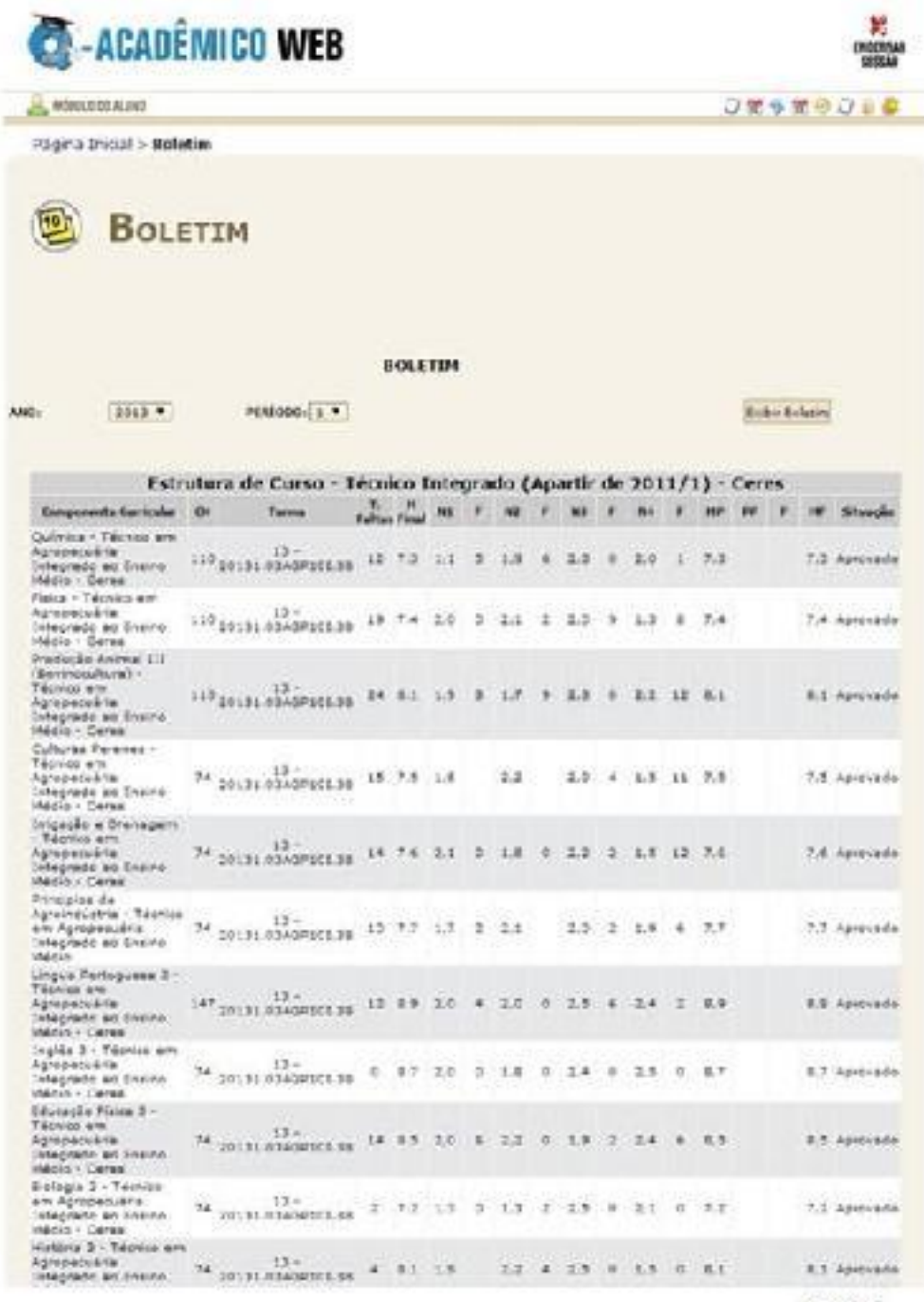

Figura 6

#### *2.3 Histórico Escolar*

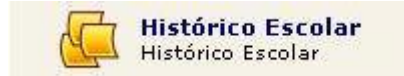

Clicando em Histórico Escolar, os pais podem conferir todas as matérias (disciplinas) que o aluno cursou e as respectivas situações (aprovado, reprovado, cursando, dispensado, etc.), período e ano que cursou, carga horária, percentual de faltas. O *link* mostra também todas as matérias (disciplinas) que faltam para o estudante cursar. Veja a Figura 7.

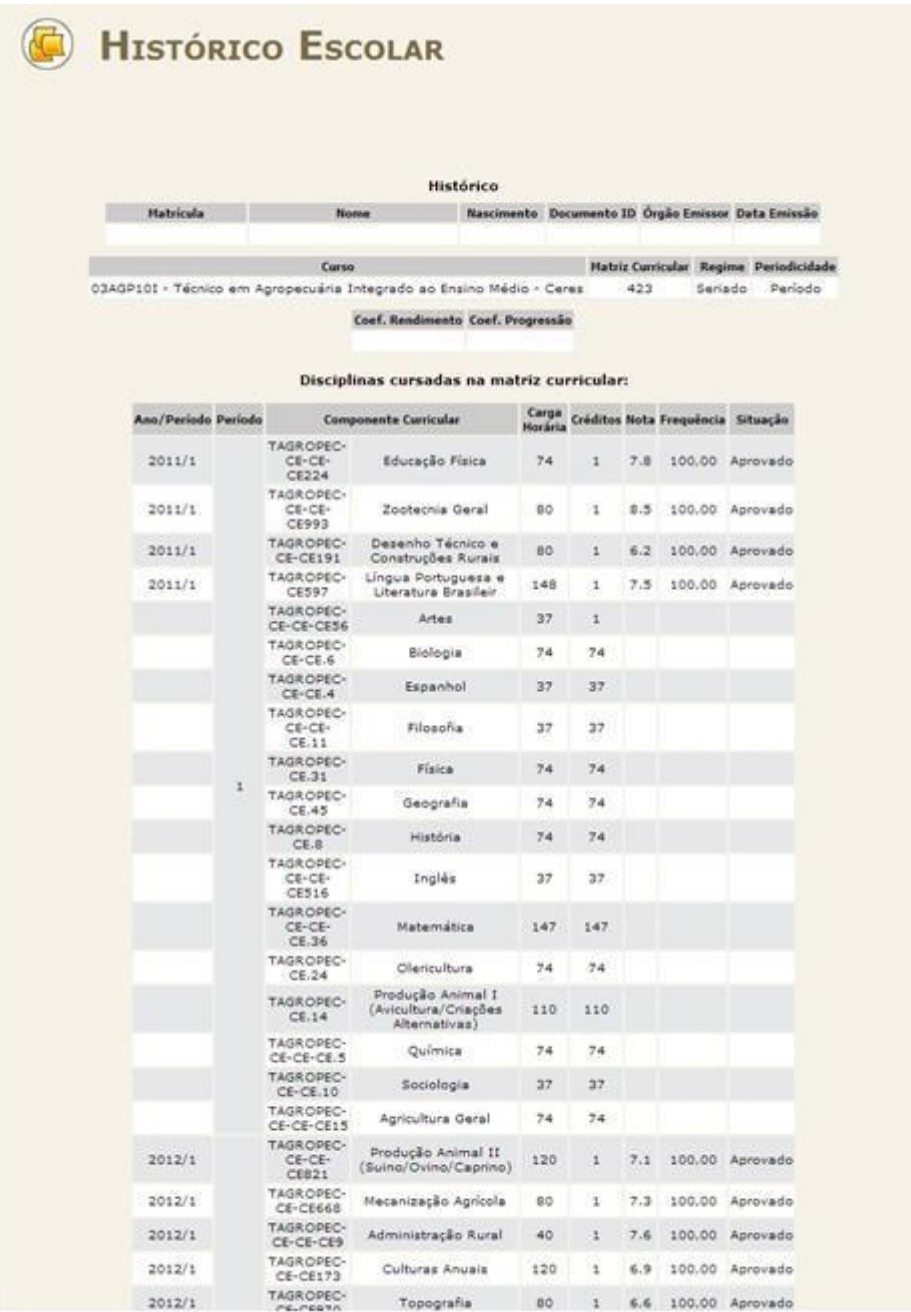

### *2.4 Consulta medidas disciplinares e Prêmios*

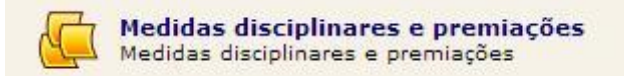

Clicando nesta opção, você terá acesso a todas as medidas disciplinares às quais o aluno pode ter sido submetido (advertência, suspensão), bem como a todos os prêmios que ele possa ter conquistado (veja na Figura 8).

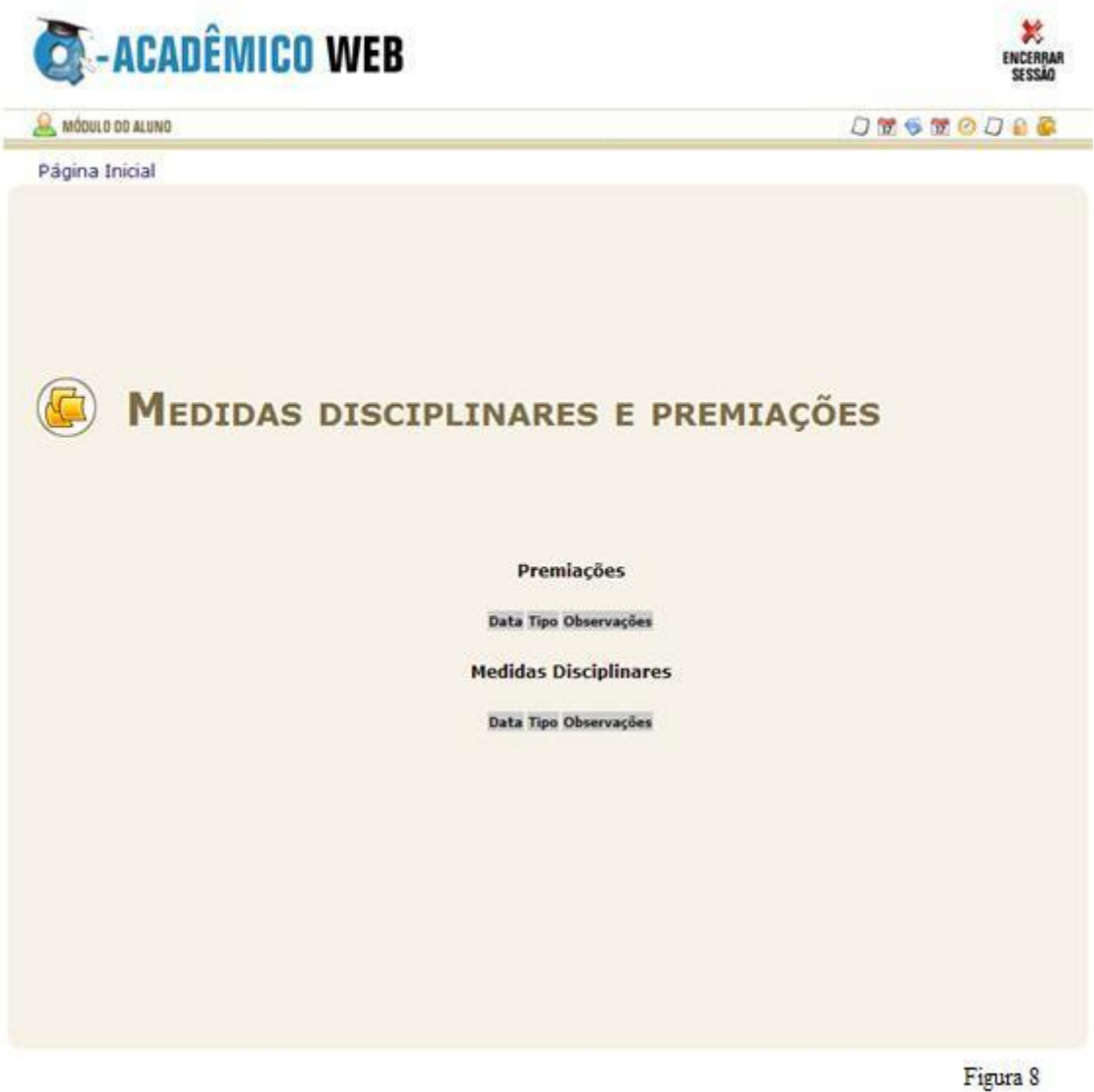

## *2.5 Consulta Currículo Pessoal*

Currículo Pessoal<br>Mantenha seu currículo atualizado. 圓

Nesta opção você tem acesso ao currículo completo do aluno (Figura 9).

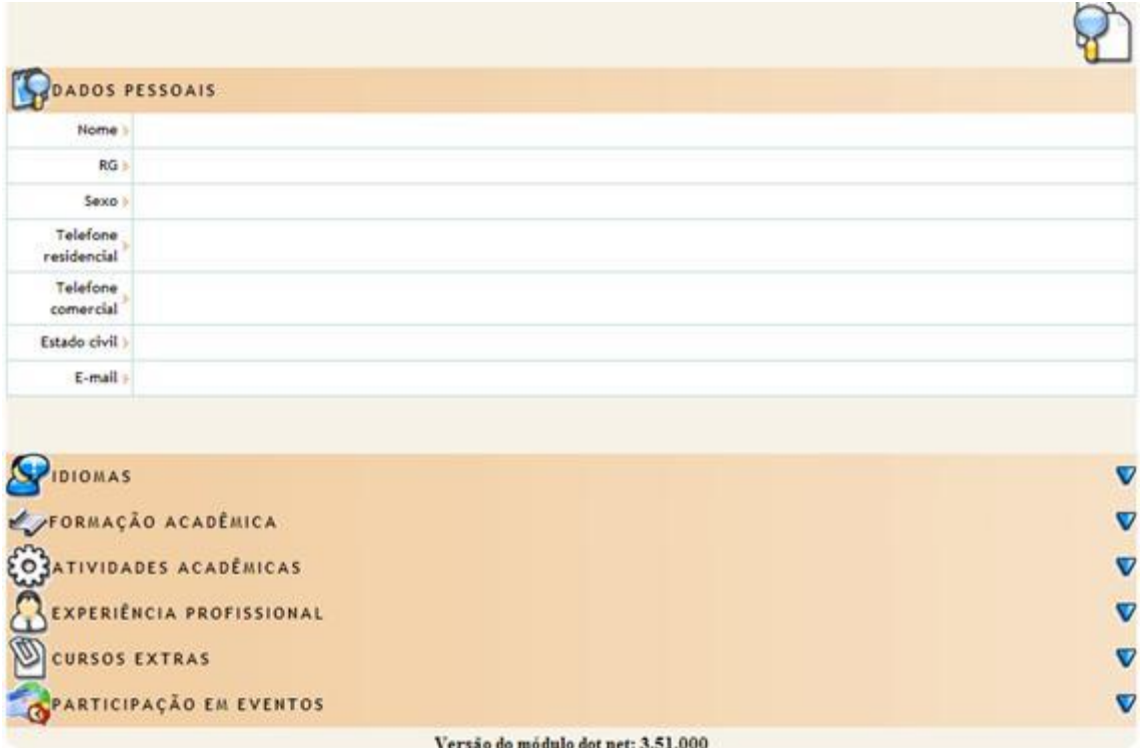

Figura 9

### *2.6 Alterar Senha*

**Alterar Senha** Altere sua Senha Periodicamente

Nessa tela, você poderá alterar sua senha sempre que achar necessário. Basta preencher os campos digitando sua senha atual e depois digitando a nova senha e repetindo a mesma. (Veja na figura 10.)

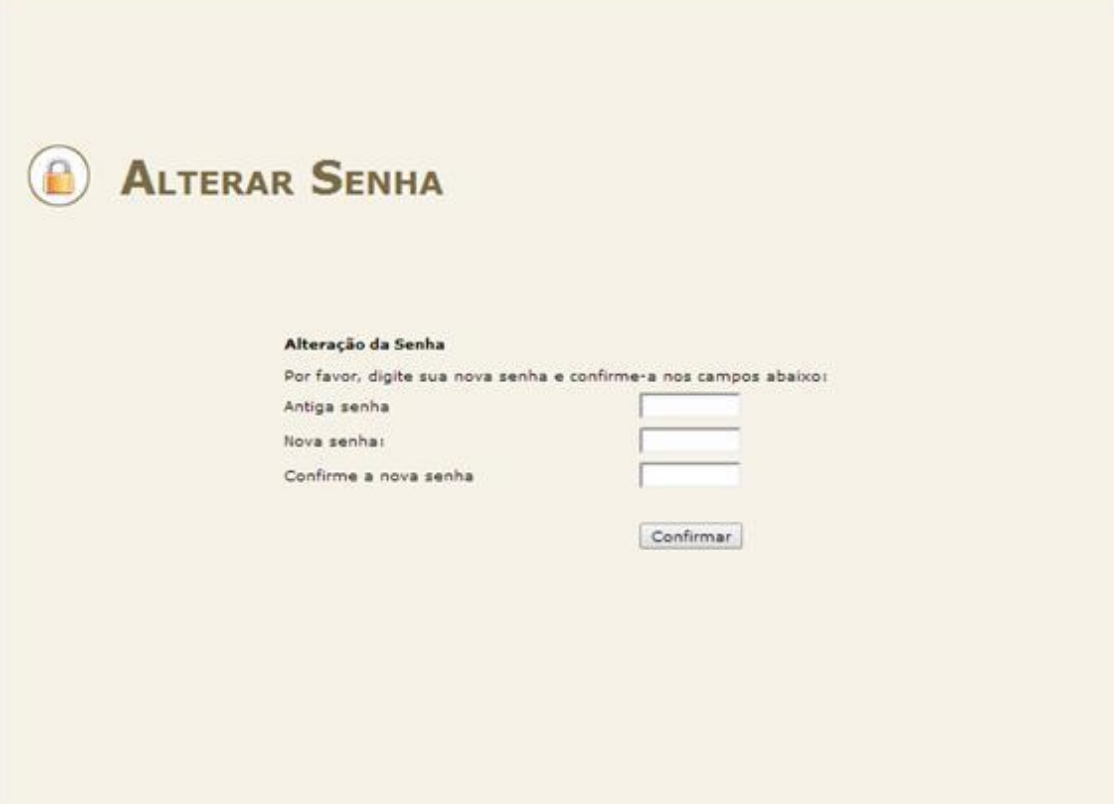

Figura 10

**www.ifgoiano.edu.br/camposbelos**

**(62) 3451-3386**

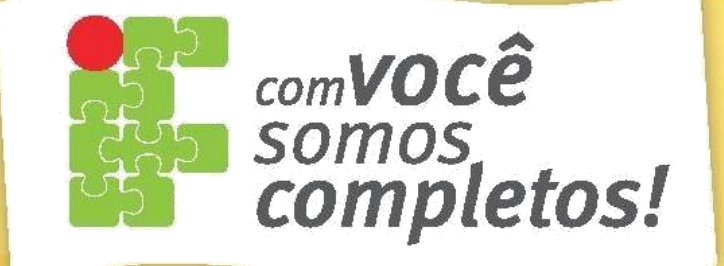